附件

## "学信网"学籍信息自查操作方法

## 一、操作方法

1. 登陆"中国高等教育学生信息网(学信网)"(http://www.chsi.com.cn/), 如下图:

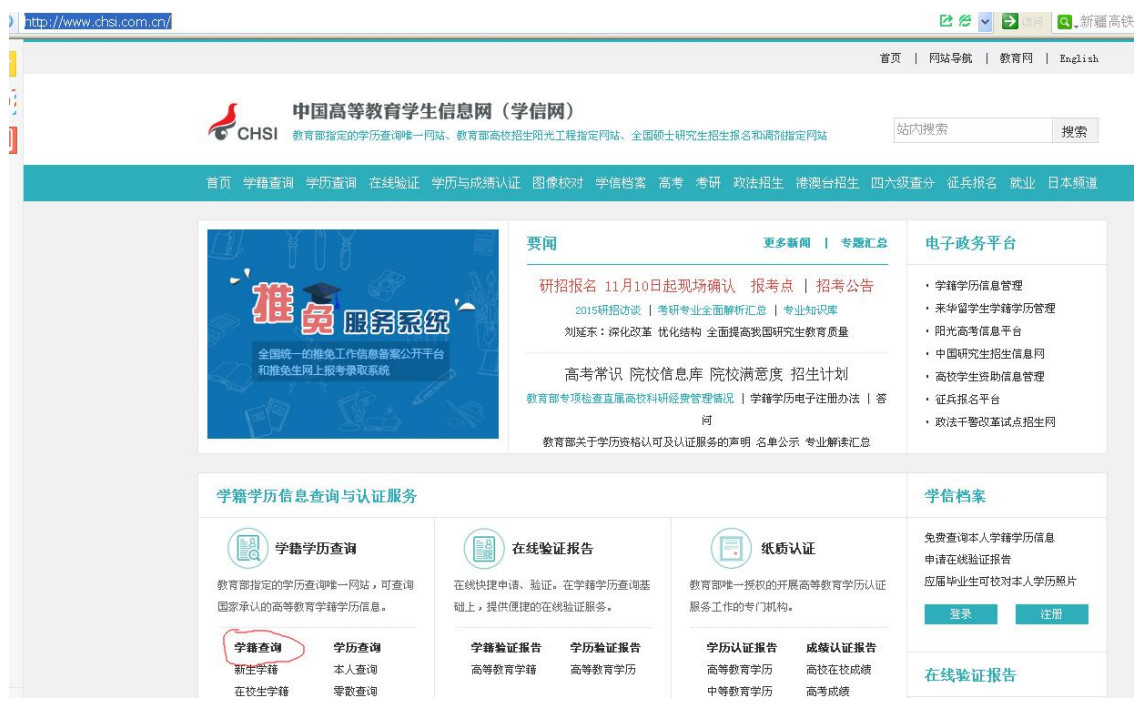

2. 点击首页左上角"学籍查询"或在学籍学历信息查询与认证服务模块下点击 "新生学籍",进入"学信档案"。

| CHSI BRESSIN                                                        | 中国高等数章学生趋血症 (学信网)<br>点击此处~ | ●用光工程指定网站、全部硕士研究室报生报名和调动指定网站                                                                          | 法内容实<br>报索                                                |
|---------------------------------------------------------------------|----------------------------|----------------------------------------------------------------------------------------------------|-----------------------------------------------------------|
| 学能查询 3                                                              |                            | 图像校对 学信档案 高考 考請 政法招生 德澳分相生 四六级查分 证兵报名 戰业 日本競道                                                         |                                                           |
|                                                                     | 要闻                         | 更多新聞   专題汇总                                                                                           | 电子政务平台                                                    |
| 巴角豆织                                                                |                            | 研招报名 11月10日起现场编队 报考点   招考公告<br>2015班报38   考研参会全器解析汇总   专业标识库<br>数写部印发《关于数好数写事业发展"十三五"规划编制工作的通知》       | - 学師学所原章管理<br>- 来华留学生学师学历管理<br>· 阳光高考信息平台<br>- 中国研究生科生信息円 |
| 全国统一的推免工作信息器索公开于自<br>初期争生同上期考録取締役                                   |                            | 高考常识 院校信息库 院校满意度 招生计划<br>教育部专项检查直面表拉科研经费管理编记   学種学历电子注册办法   答<br>岗<br>教育部关于学历感格认可及认证服务的声明 名单公示 专业解读汇总 |                                                           |
| 学籍学历信息查询与认证服务                                                       |                            |                                                                                                    | 学信档案                                                      |
| 学路学历查询<br>数常部指定的学历森海唯一用站                                            | 在线验证报告<br>丰电源、贴证、在学部学历查询基  | 纸质认证<br>教育部唯一授权的开展高等教育学历以证                                                                            | 免费查询本人学师学历信息<br>申請在検知证据書<br>应落染业生可校对本人学历展片                |
| 国家承认的高等教育学研学历                                                       | 的花线制造基条。<br>点击此处~          | 职务工作的专门采购。                                                                                            | 31个<br>注册                                                 |
| <b>BEFORE</b><br><b>STATISTICS</b><br>本人查询<br>新生学师<br>在校生学器<br>常数查询 | 学历教证据数<br>高等数常学师<br>高等数套学历 | 学历认证报告<br>成绩认证报告<br>高等教育学历<br>高校在校成績<br>中等数页字历<br>高考成绩                                                | 在终验证报告                                                    |
|                                                                     |                            |                                                                                                    |                                                           |

图 2-1 学信网首页

3. 学信账号注册及新生学籍查询

(1) 已注册, 直接点击"登录学信档案"。

(2) 未注册的学生, 点击"注册学信网账号", 在学信网平台完成注册后方可 登录学信档案。

(3) 请注意: 身份证号码重复。如果您使用的身份证号码已被注册使用, 请首 先确认是否曾经注册过学信网账号,若已注册过,请通过"找回用户名、找回 密码"功能找回原有注账号。若尚未注册过账号的,请参考学信网身份证号码 重复的解决办法来完成册。

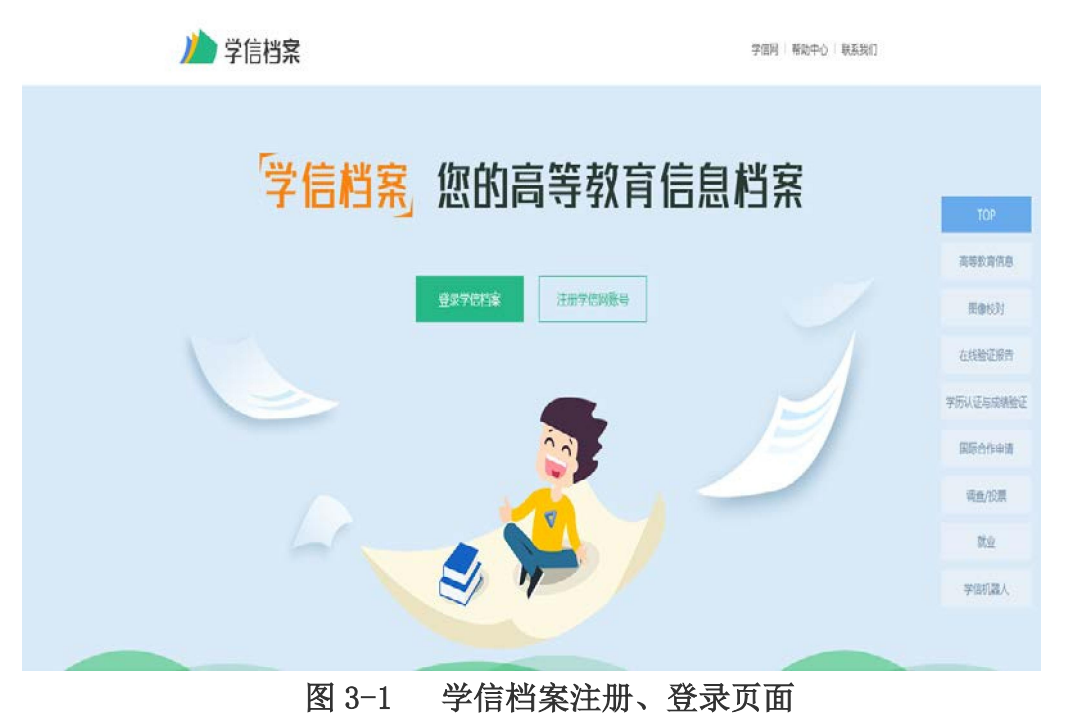

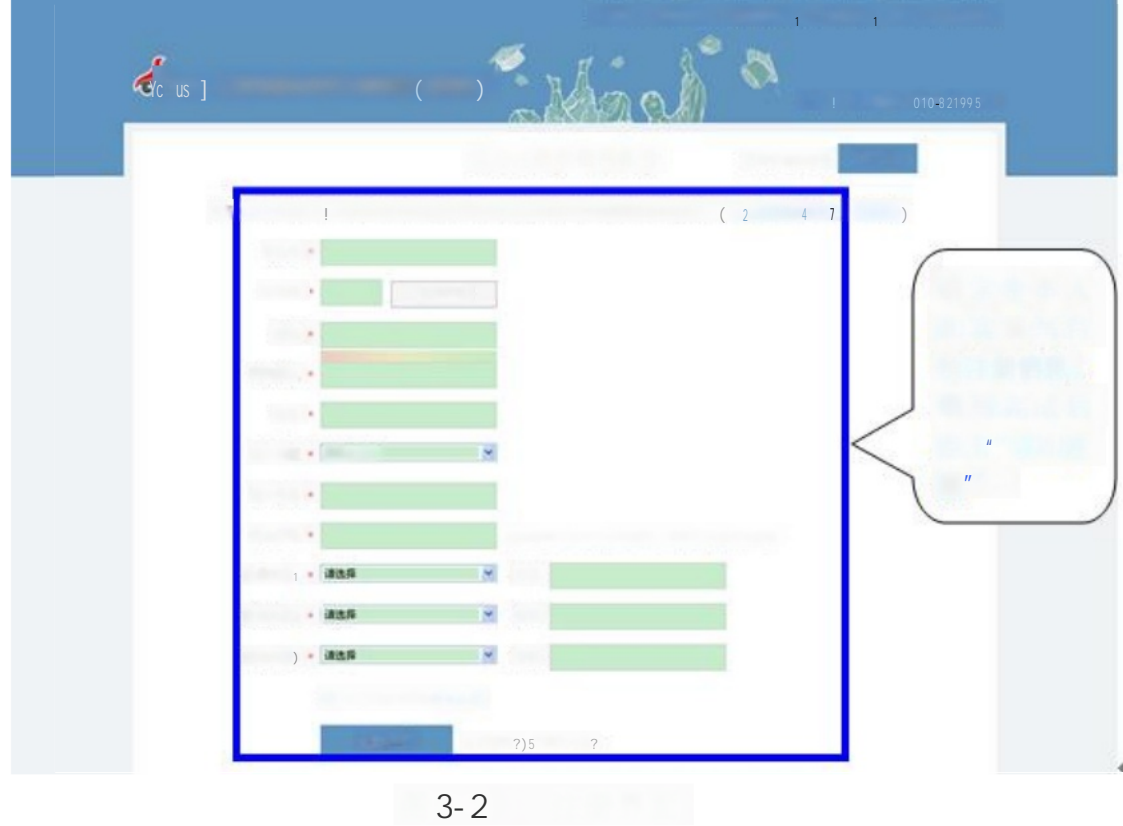

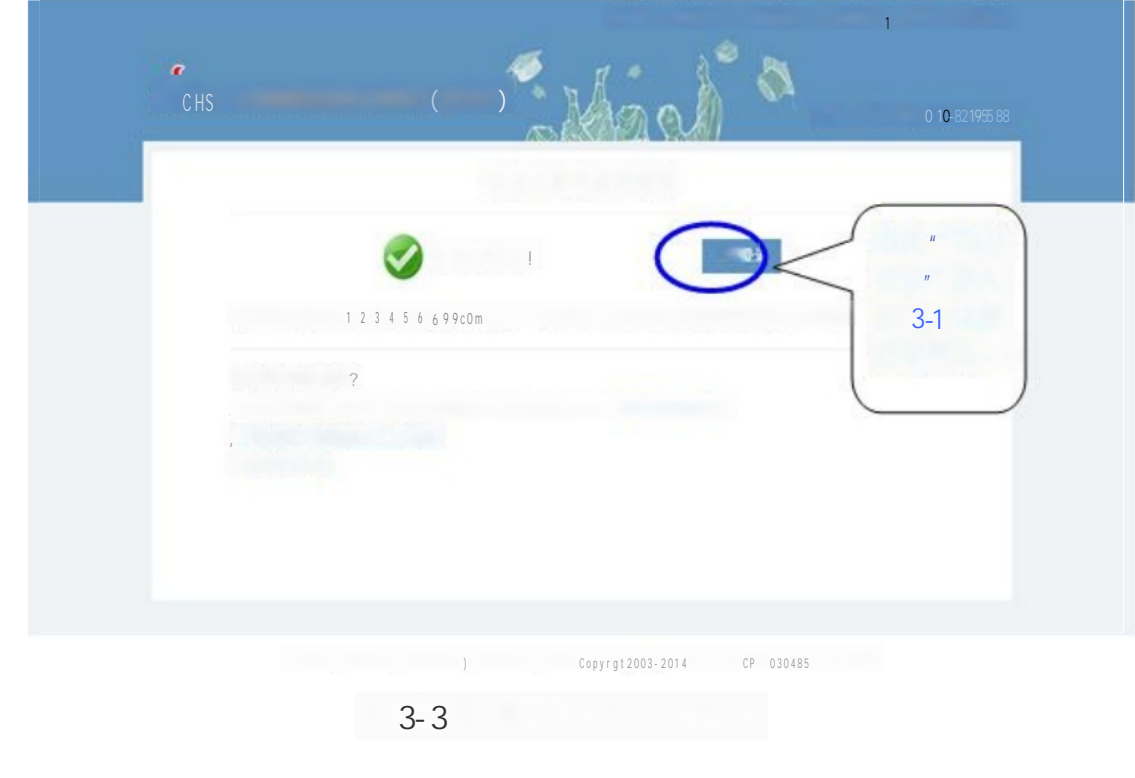

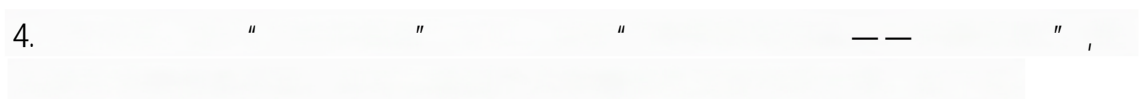

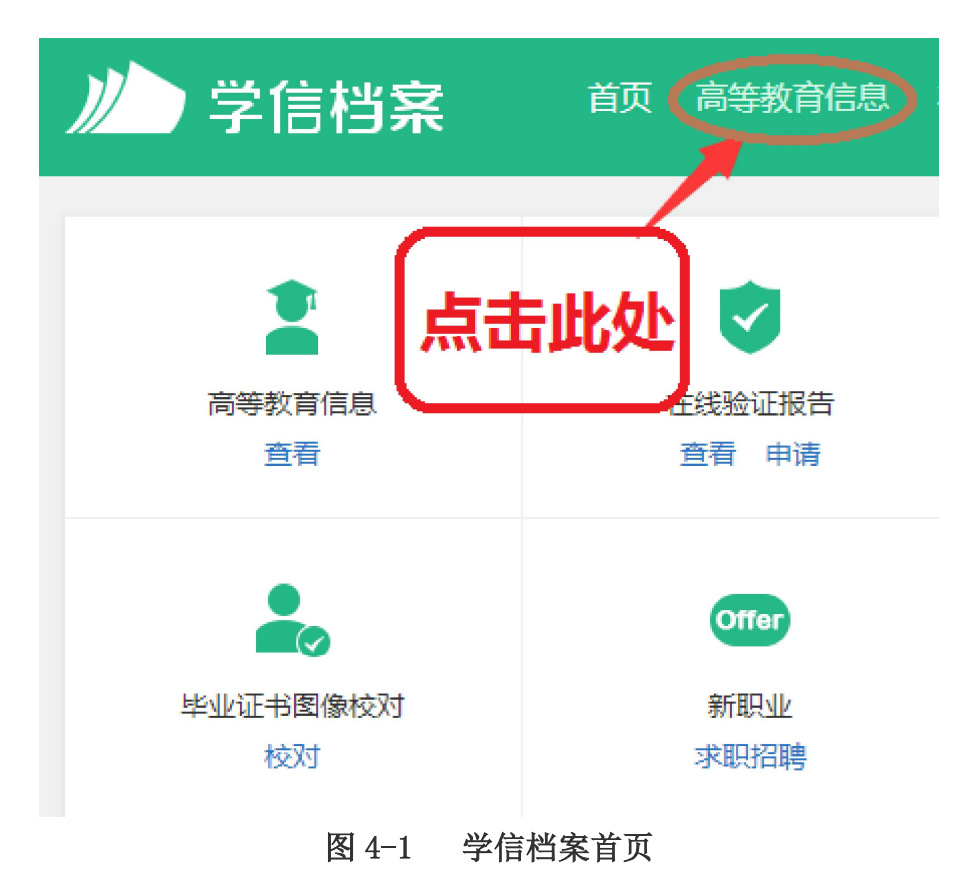

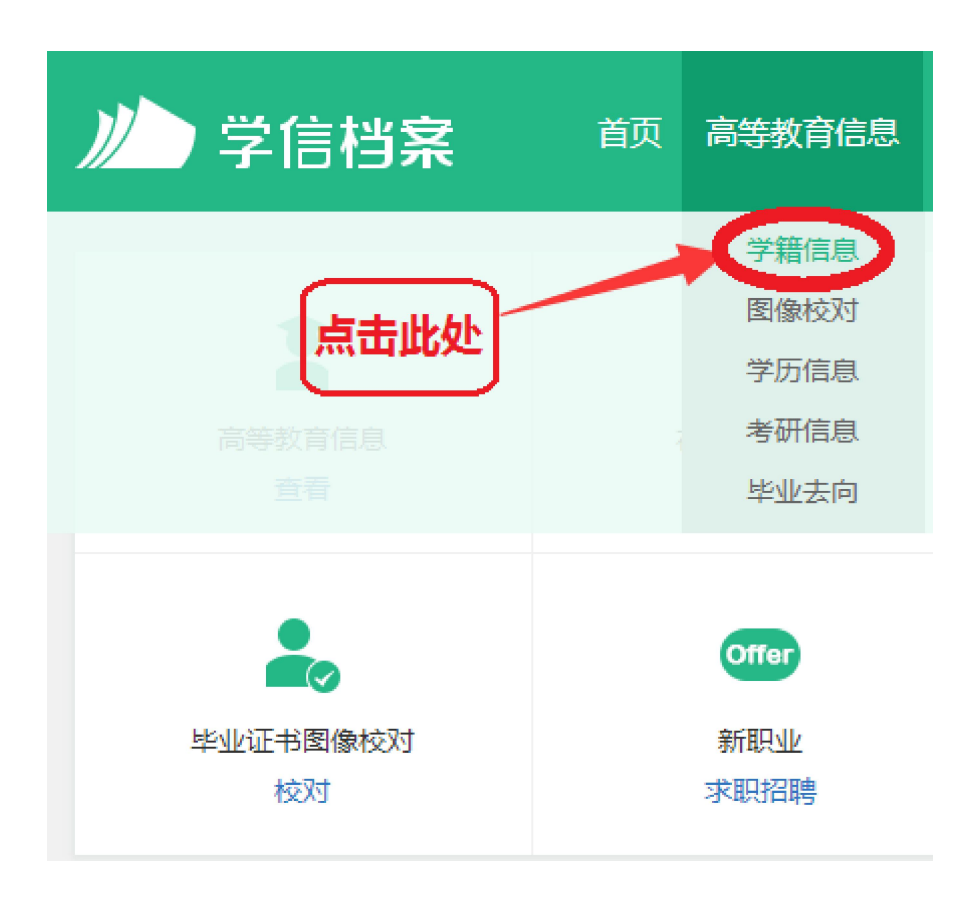

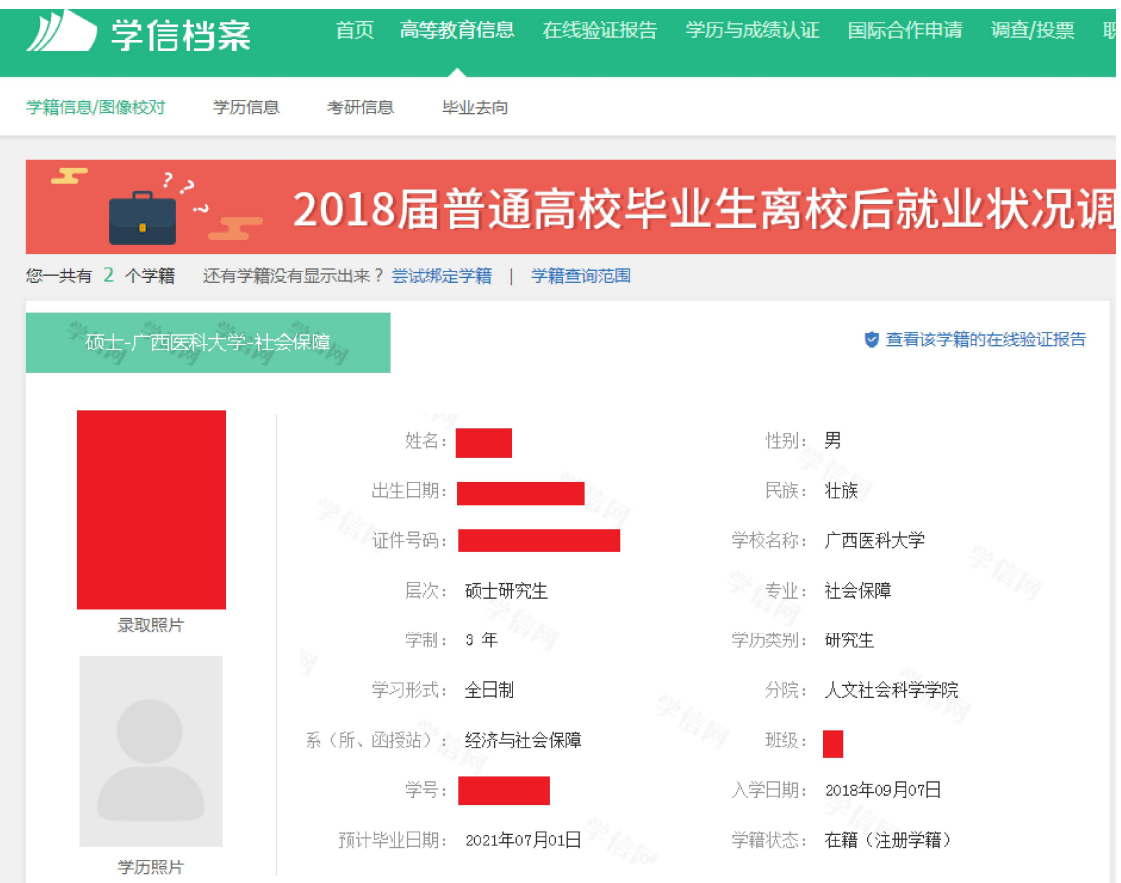

图 4-2 新生学籍信息界面

若信息无误,不做任何操作,直接退出登陆即完成查询、核对工作。 若信息有误,及时向研究生院反映并提供符合规定的申请及证明材料。

二、常见问题

1. 通过"帮助中心", 可以帮助解决"忘记密码"、"身份证重复注册"等问题

CHSI 学信档案

学信网 | 帮助中心 | 客服电话:010-82199588

2. 点击后,可看见左侧详细的操作,如下图:

## 中国高等教育学生信息网

## 功能简介

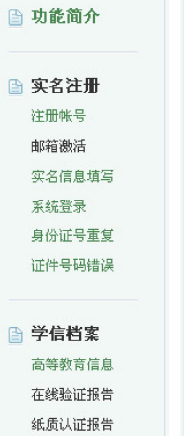

合作申请

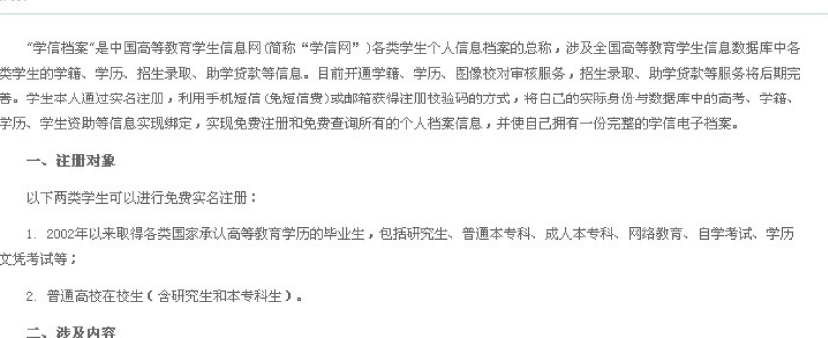

"学信档案"开通初期主要以学历、学籍注册信息为主,后续根据工作进展和开通条件,逐步增加招生录取和助学贷款等信息;只 要是全国高等教育学生信息数据库中涉及的学生个人信息,都面向学生本人提供免费查询。以博士生为例,其学信档案可能涉及本

科、硕士和博士不同学习阶段的录取信息、学籍信息、学历信息和助学贷款信息等。 三、使用提醒